# CITRD

 $\overline{\mathbf{0}}$ 

**Weblogin**

# Weblogin Web applications

For use by:<br>Version:<br>Date:<br>Owner: Date: 03-11-2016

Students, Employees<br>1.0 Owner: @Hok /SSC ICT

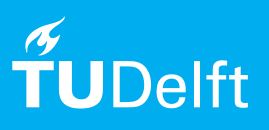

(this page was intentionally left blank)

## **Before you begin**

The following instructions are supported by TU Delft and have been tested to be working. We are offering this manual to you as an extra service. In the event you have a different configuration or version to the one described here and you have problems connecting, we advise you to contact your nearest Service Desk, Student IT Desk (SID) or Workstation services (WPS).

### **Prerequisites**

In order to be able to configure weblogin properly, make sure that your NetID is working and that you have an active internet connection.

In case you need to install the local client, you can follow the procedure below. Most of the time, your web browser will suffice for running applications using Weblogin. This manual assumes you have full administrative access on your computer. It is therefore not meant for managed TU Delft computers.

### Downloading Citrix Receiver

Step 1. Open a browser and go to the website **https://www.citrix.com/go/receiver.html** click Download.

The website should autodetect your operating system and choose the right download for you. If not, you can also click on the line below in the page to download for other platforms. The rest of this manual will describe the installation for windows.

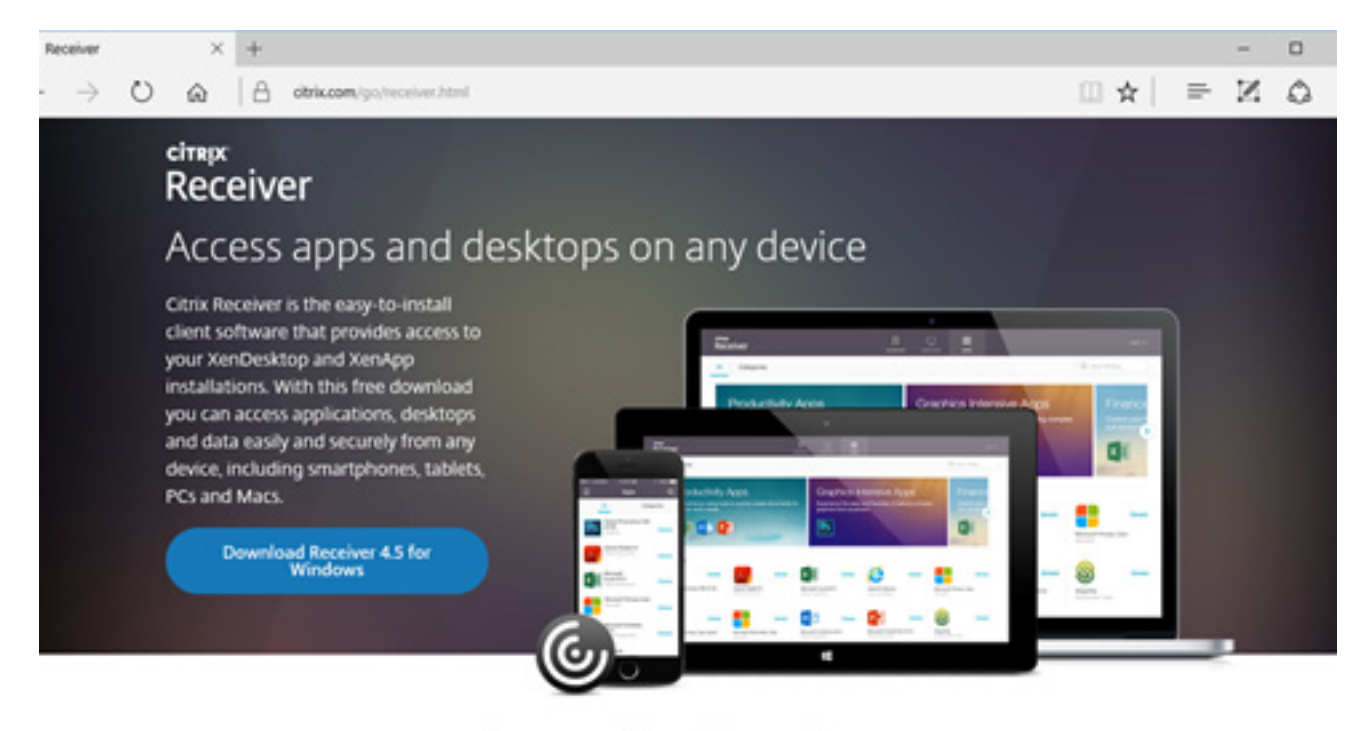

About Installing Citrix Receiver

Where can I download Citrix Receiver on other platforms and devices?

How do I install Receiver?

### Step 2. Run this file by pressing run.

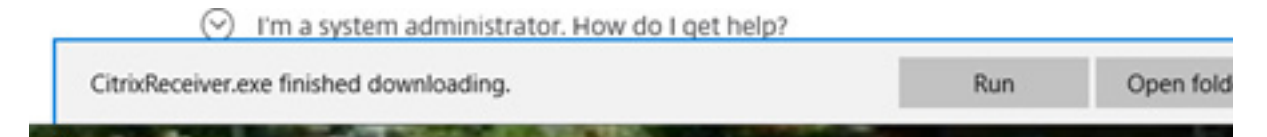

Step 1. The instal wizard appears, click **Install. Installation starts** 

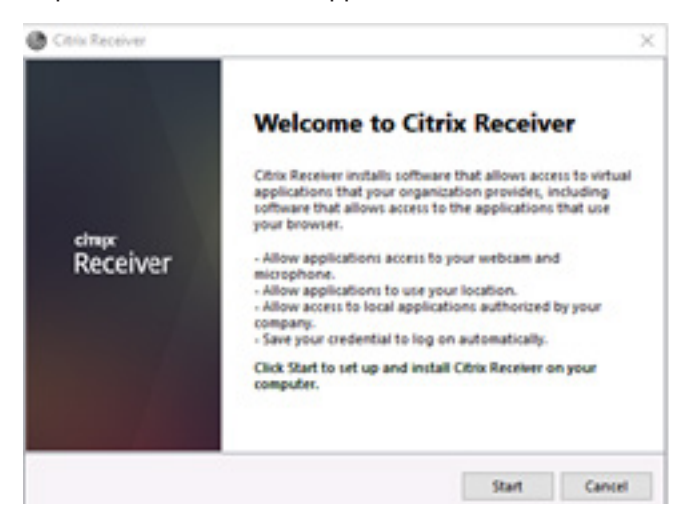

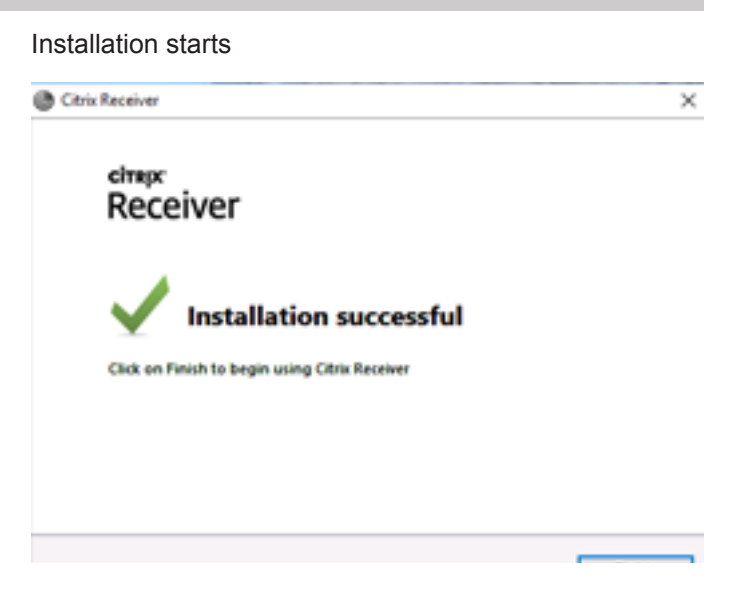

Running Citrix Receiver

Step 1. **Start** the Citrix Receiver. The Citrix Receiver can be found in your start menu

Step 2. You will be asked for the server adress. **Enter** https://weblogin.tudelft.nl.

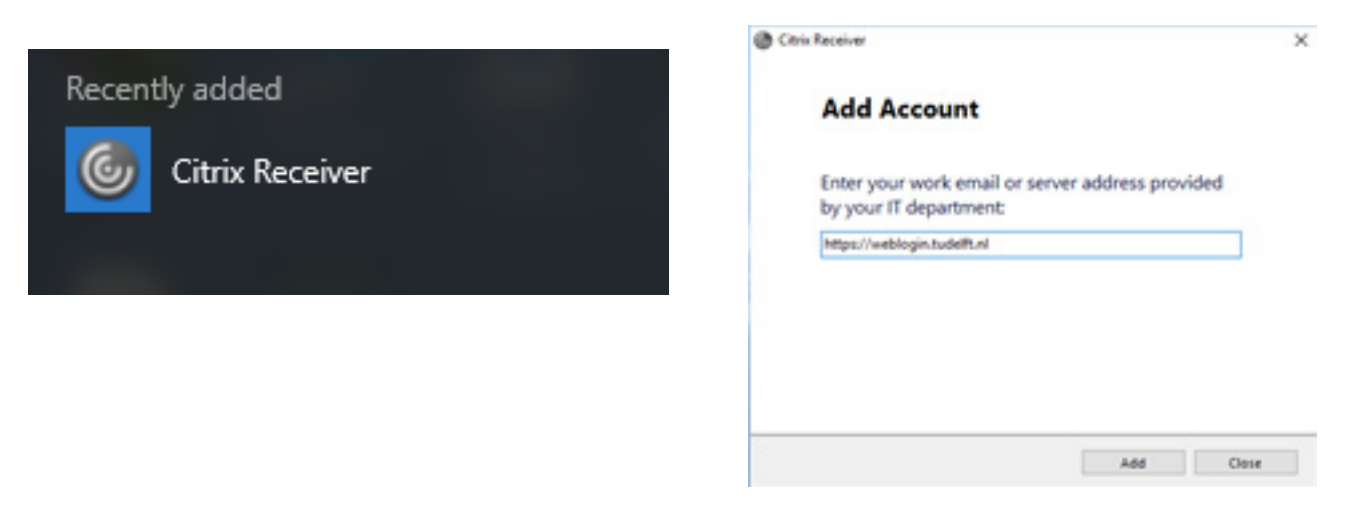

Step 3. The first time you will be asked for credentials twice. As a user name, use dastud\[netid] where [netid] is your netid.

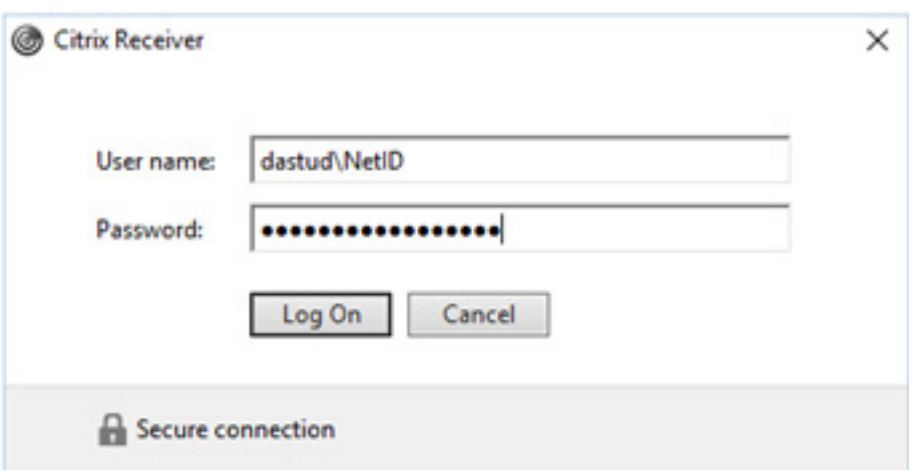

### Choosing a program in Citrix Receiver

Step 1. Click on the **plus(+)** icon to find the program you need. In this tutorial we take Adobe Photoshop for example.

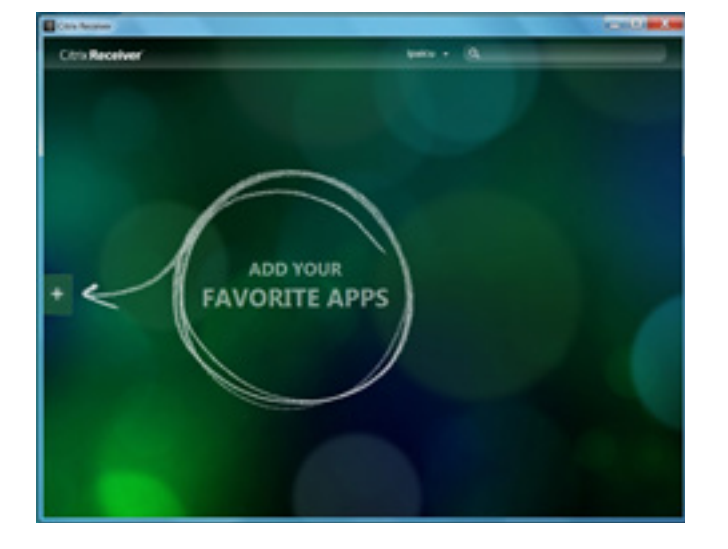

Step 3. A submenubar pops out. Click on the **Adobe Photoshop icon.**

Step 2. A menubar pops out. Because we want to use Photoshop we click on the **'Graphics'** tab.

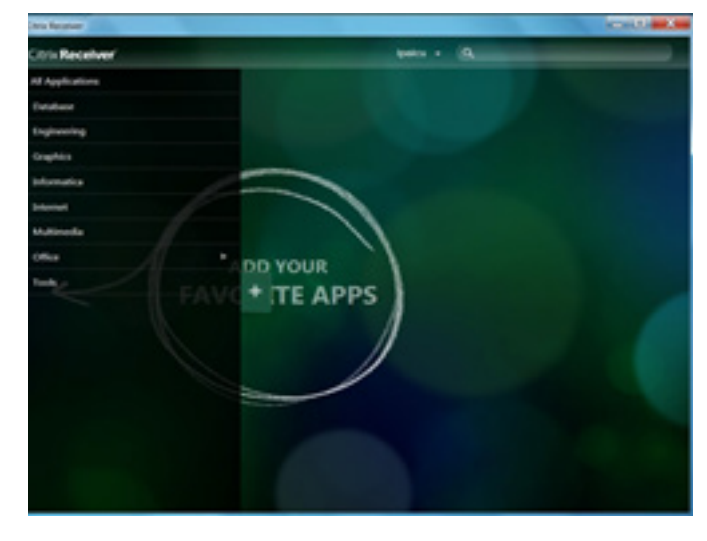

Step 4. The Adobe Photoshop program will appear on your Citrix Receiver workspace. Click on the **Adobe Photoshop icon** to start the program.